# **How to Install Medisoft from an ISO Image File**

With the release of version 16 for Medisoft, McKesson has moved to a digital download model for delivery of all Medisoft Products. This process speeds the delivery of your software while keeping costs down. However, the software is delivered as an ISO image file which requires additional software to be able to use. CDs are still available for a \$25 fee, but must be requested at the time of your order.

McKesson has recommended using MagicDisk as the software to handle your ISO images. MagicDisk is a free program available for download. The following instructions walk you through installing MagicDisk and using it to open your Medisoft ISO file. These instructions are written for Windows XP, and may vary slightly on Vista or Windows 7.

We at MPM have always recommended that if you have no experience installing the Medisoft program, that you allow our trained technicians to perform the install for you. This can be done at a nominal cost and in a timely manner, reducing down time, frustrations, and chances of data loss. Please call your support or sales representative if you are interested in information about our installation services.

These instructions assume you have already downloaded your Medisoft ISO files. If you have not yet done so, please download these files before proceeding. You must also know where you have saved these files to.

### **Download and Install MagicDisk**

Start by downloading the MagicDisk software available at <http://www.magiciso.com/tutorials/miso-magicdisc-overview.htm>

Click on the version applicable to your version of Windows.

You will receive a prompt to download the file as shown below

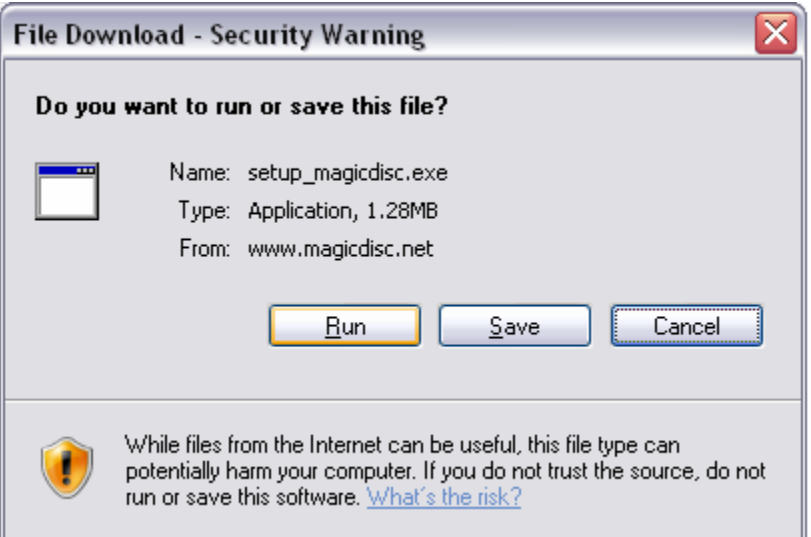

### Choose '**Run**'

You may be prompted with an additional security warning as shown below

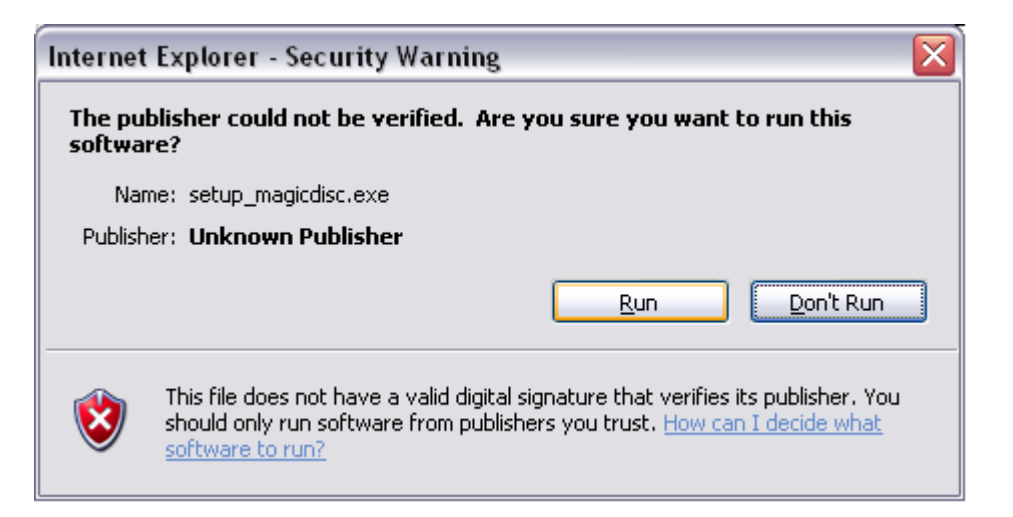

### Choose '**Run**' or '**Allow**'

The MagicDisk Installer will start.

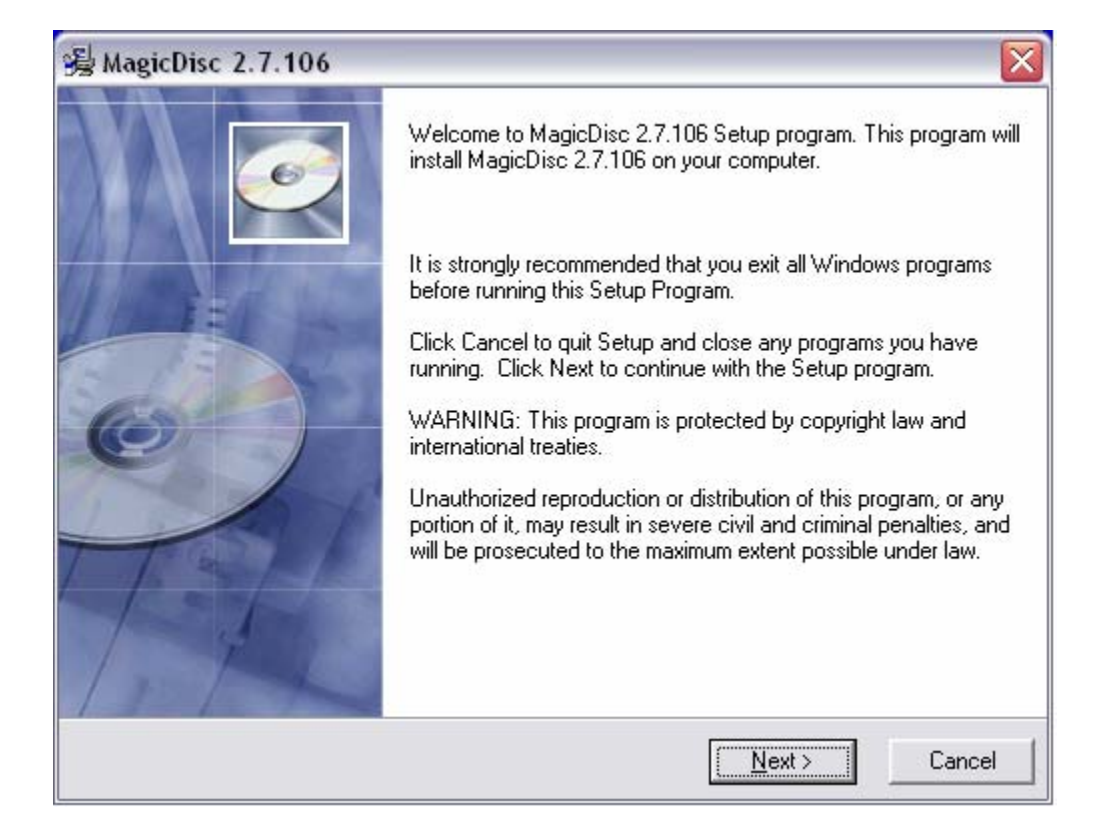

For the entire install process, leave all settings as default and simply click '**Next**' on each screen. When the install has finished click '**Finish**' to close the installer.

## **Use MagicDisk to Mount Your ISO File**

You should now see a new icon in your System Tray (The small icons near your clock) that looks like the image below and is labeled "**MagicISO Virtual CD/DVD Manager**"

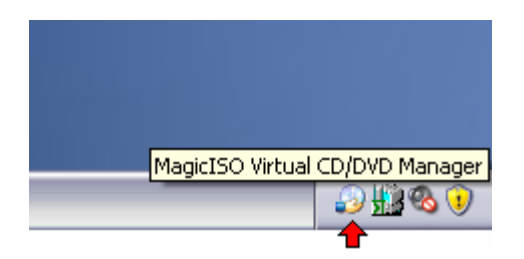

Right click on this icon and navigate to "**Virtual CD/DVD-ROM**" then to "**E: No Media**" and then choose "**Mount …**" as illustrated below.

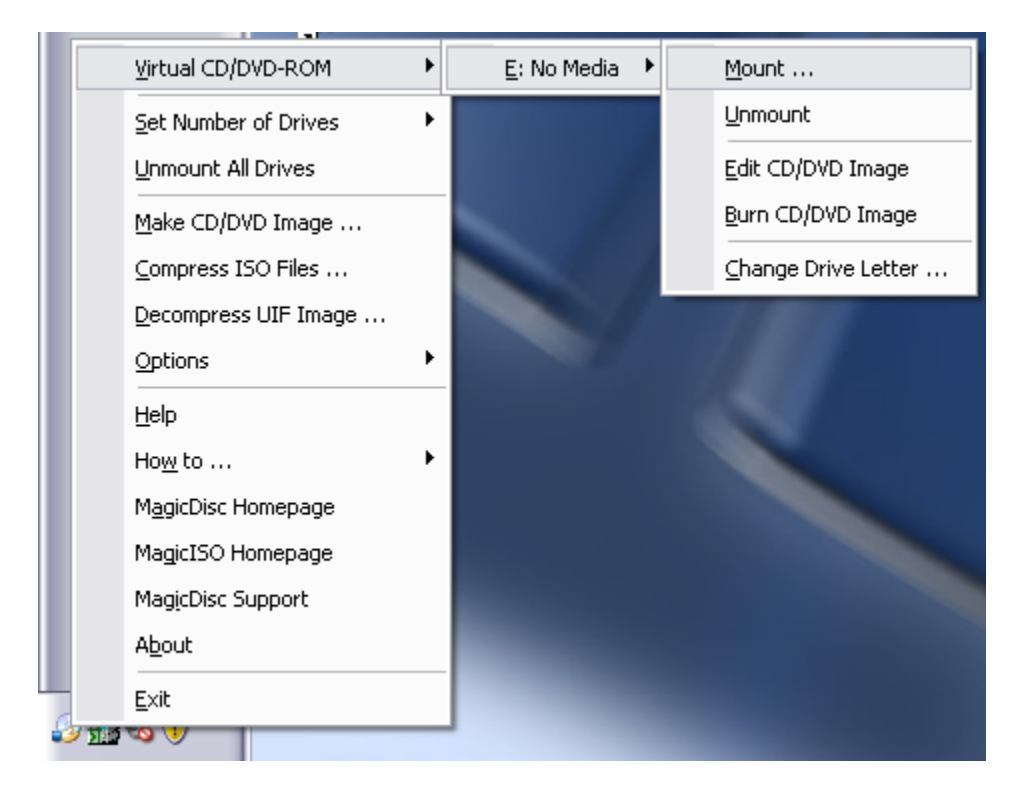

A window titled "**Mount CD/DVD Image**" will open. You should now browse to the location you have saved your Medisoft ISO files to, select the ISO file for the CD you wish to use, and click '**Open**'

#### Installing Medisoft From an ISO Using MagicDisk Software

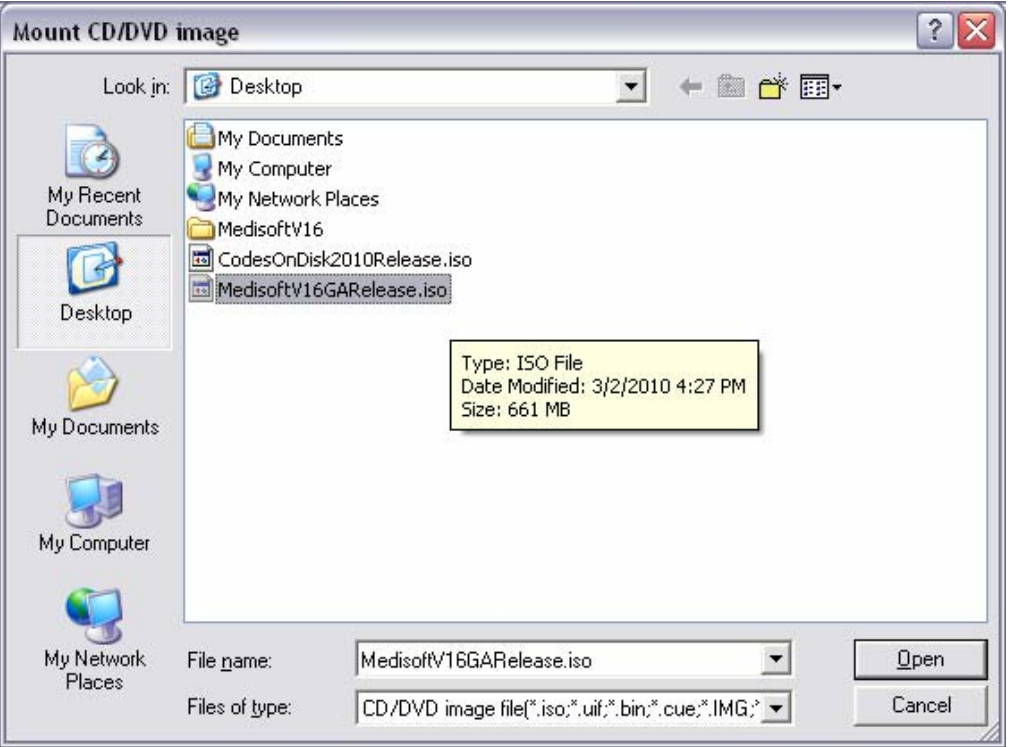

The window will close and the Medisoft Install Menu will automatically open, as if you had just inserted the CD. You may now proceed with installing your Medisoft product.

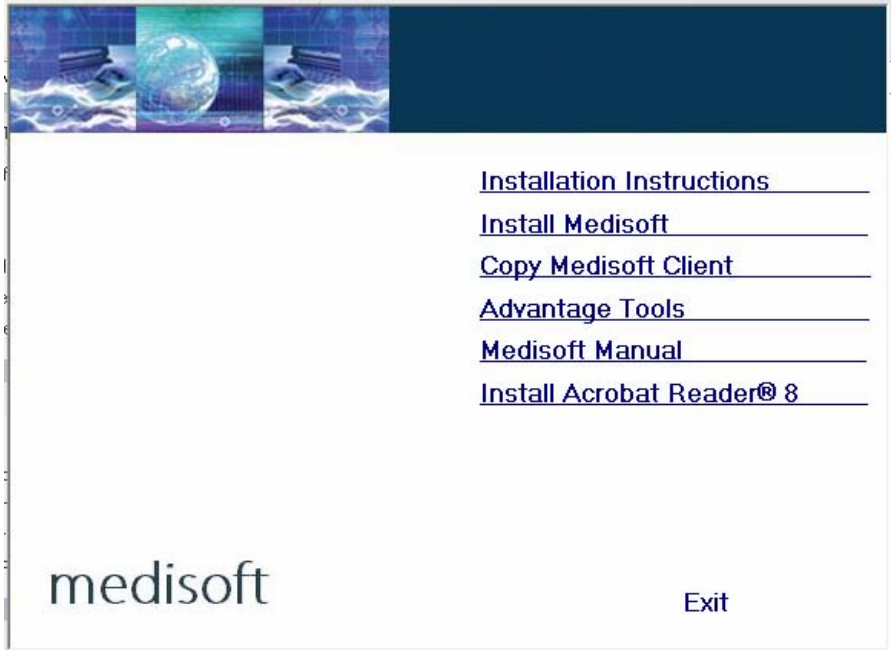

Please note that MagicDisk is 3<sup>rd</sup> party software and is in no way affiliated with McMesson, Medisoft, or MPM Inc. MPM Inc takes no responsibility for any damage or data loss resulting from use of MagicDisk program, nor do we provide any support or assistance in using the program. These instructions are for informational purposes only and are not written or endorsed by MagicDisk.